# สำนักงานคณะกรรมการสุขภาพแห่งชาติ (สช.)

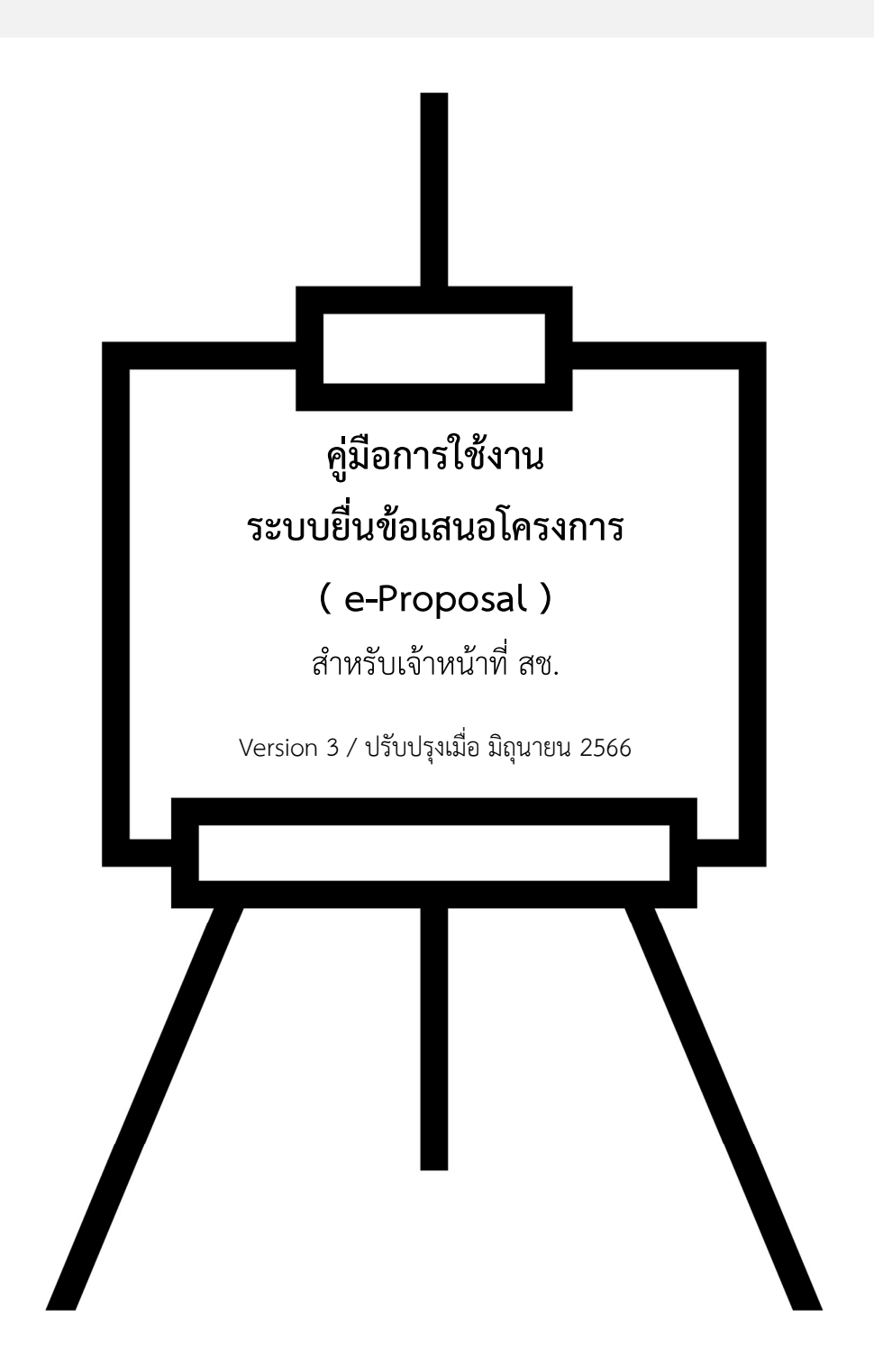

# **คู่มือการใช้งานระบบรายงานผลการดำเนินงานตามข้อตกลง (e-Proposal) สำหรับเจ้าหน้าที่**

# **สำนักงานคณะกรรมการสุขภาพแห่งชาติ (สช.)**

- 1. **วิธีการขั้นตอนการปฏิบัติงาน:** เป็นไปตามข้อมูลที่ระบุในเอกสารคู่มือฯ
- 2. **กฎหมายที่เกี่ยวข้อง:** พระราชบัญญัติสุขภาพแห่งชาติ พ.ศ. 2550
- 3. **ระยะเวลาการปฏิบัติงานแต่ละขั้นตอน:** เป็นไปตามที่กำหนดในกระบวนงานยื่นข้อเสนอโครงการ (หน้า ก)

#### **กระบวนงานยื�นข้อเสนอโครงการ**

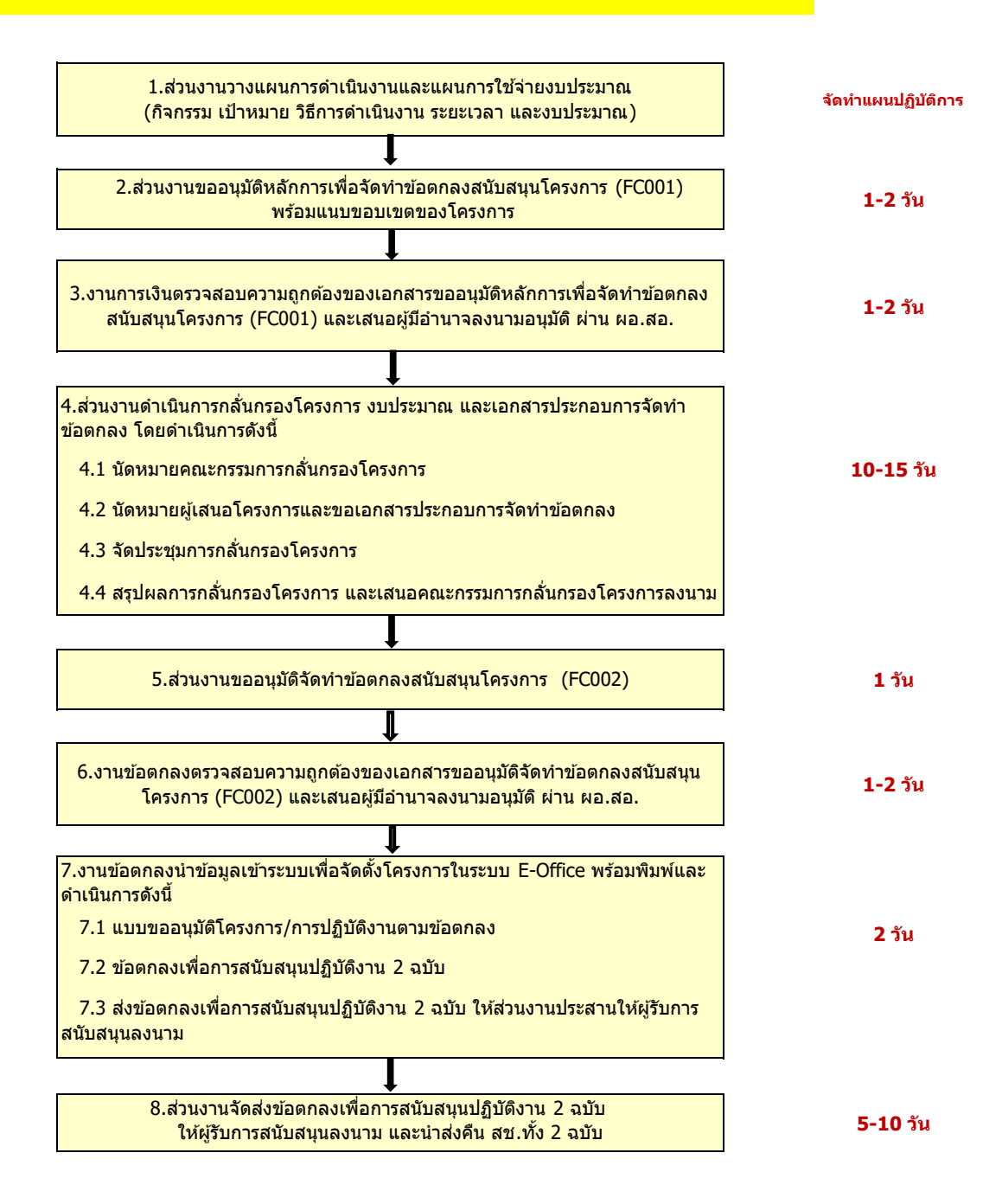

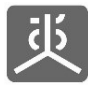

### 1. กระบวนการทำงานของระบบงานขอตกลง

ระบบงานขอตกลง จะประกอบไปดวยระบบงานยอย 3 ระบบงาน ไดแก ระบบยื่นขอเสนอโครงการ (e-Proposal) , ระบบ ข้อตกลง e-Office , ระบบรายงานผลการดำเนินงานตามข้อตกลง (e-Contract) โดยกระบวนการทำงานและความเชื่อมโยงของแต่ละ ระบบงานย่อย เป็นดังแผนภาพด้านล่างนี้

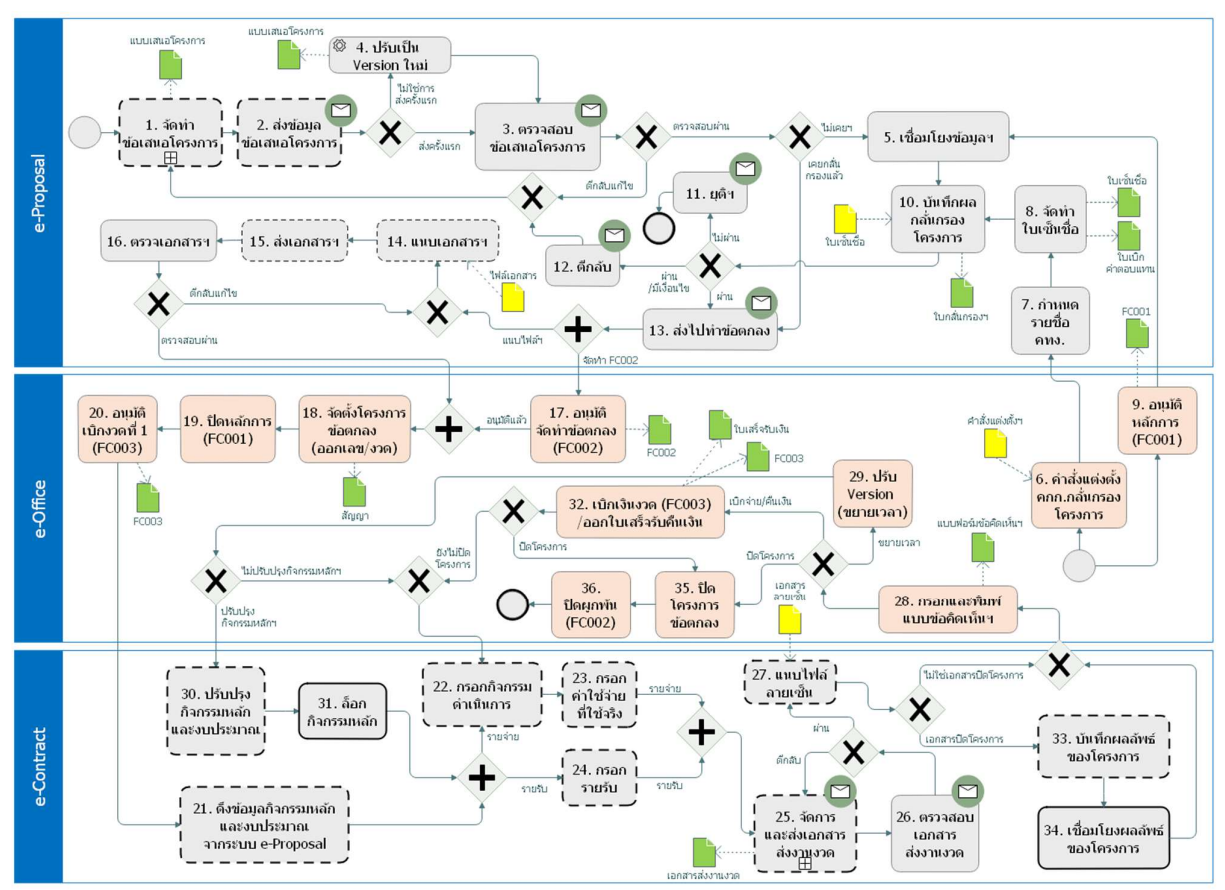

คำอธิบายเพิ่มเติม

- 1) กลองที่เปน เสนประ เปนกระบวนการทำงานของผูเสนอโครงการ/ผรูับขอตกลง
- 2) กล่องที่มีไอคอนจดหมาย เป็นกระบวนการที่มีการส่งอีเมล์แจ้งเตือนผู้เกี่ยวข้องแบบอัตโนมัติ
- 3) สัญลักษณ์ ( ) เป็นจุดเริ่มต้นของกระบวนการทำงาน
- 4) สัญลักษณ์ ( ) เป็นจุดสิ้นสุดของกระบวนการทำงาน

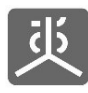

### 2. ล็อกอนิเขาใชงานระบบ

- 1) เปดเว็บบราวเซอร Google Chrome
- 2) กรอก URL เปน "https://portal.nationalhealth.or.th" แลวคลกิปุม Enter บนแปนพิมพ
- 3) ทำการล็อกอินเขาสูระบบ
- 4) คลิกที่ลิงค์ "ระบบ e-Proposal" เพื่อเข้าสู่ระบบ

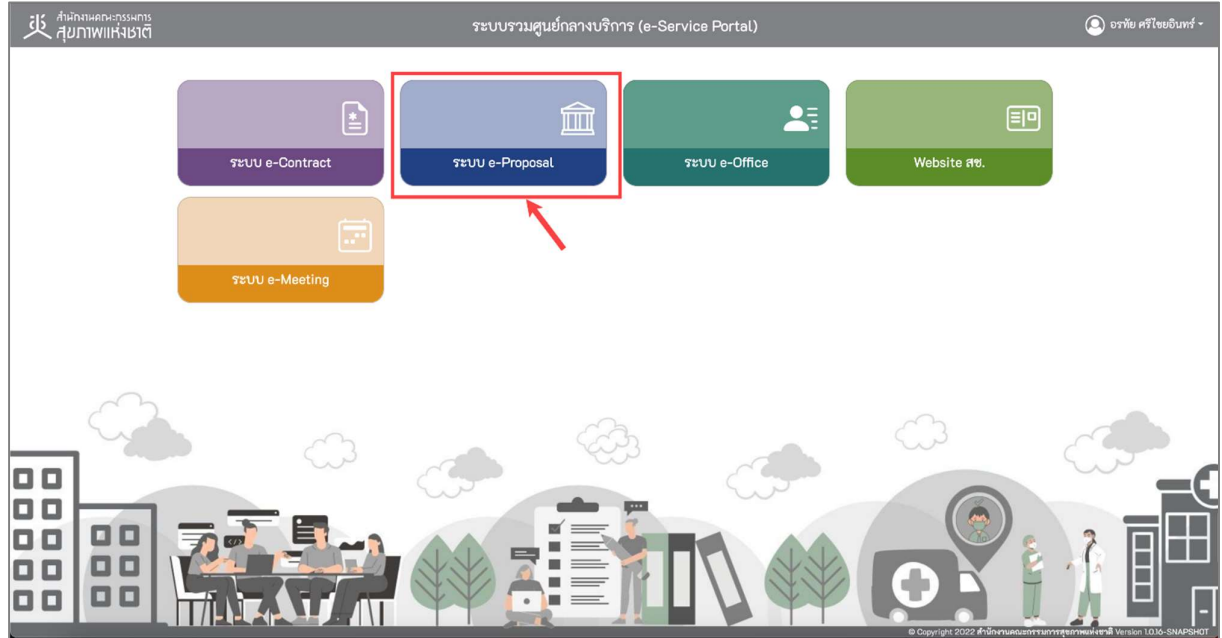

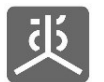

# 3. ตรวจสอบขอเสนอโครงการ

### 3.1 หัวขอยื่นขอเสนอโครงการ

ประกอบไปดวยขอมูล 4 สวน โดยแตละสวนจะมีหัวขอยอย ดังนี้

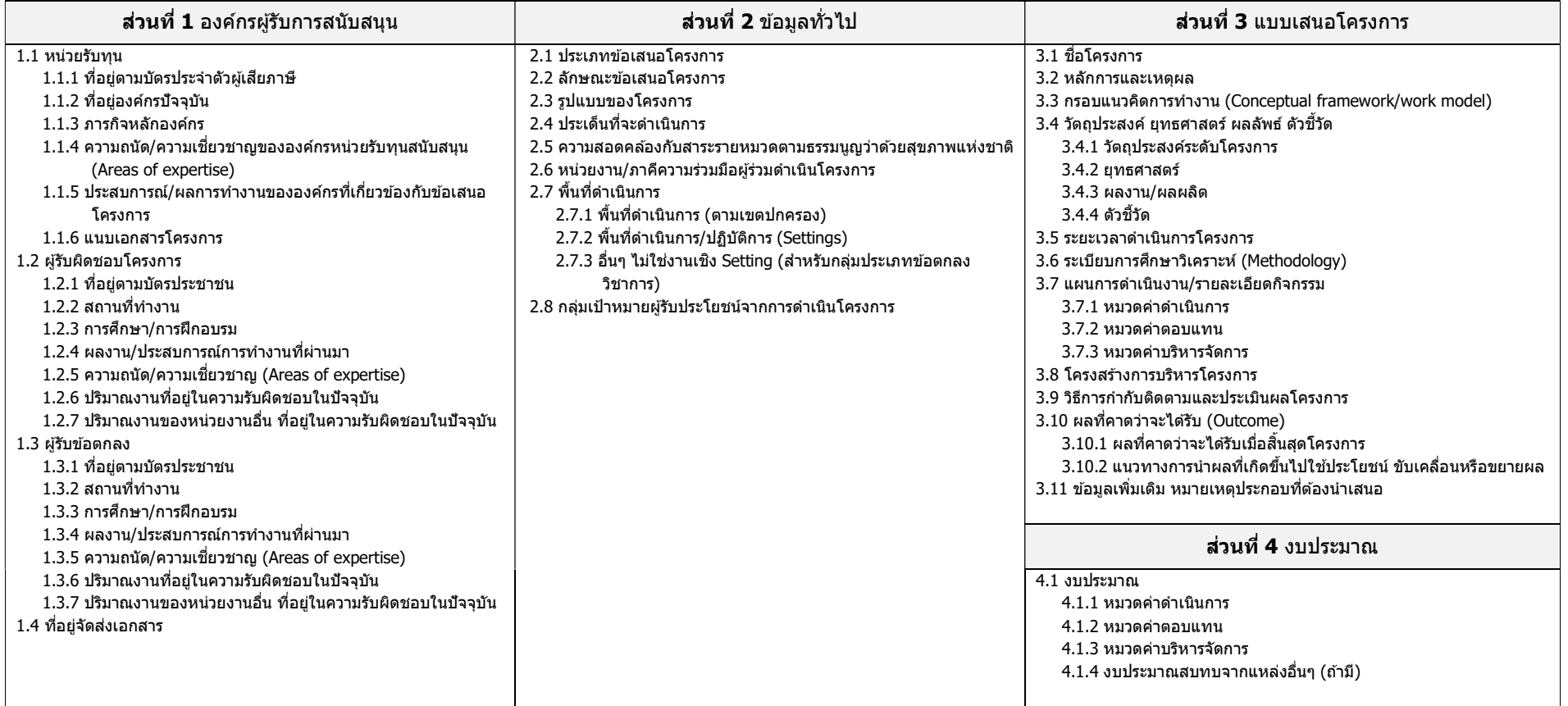

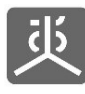

### 3.2 ขั้นตอนการตรวจสอบขอเสนอโครงการ

- 1) คลิกที่เมนู"ตรวจสอบและเชื่อมโยงขอมูล"
- 2) คลิกที่ไอคอน "รูปดินสอ" ในคอลัมนตรวจสอบ

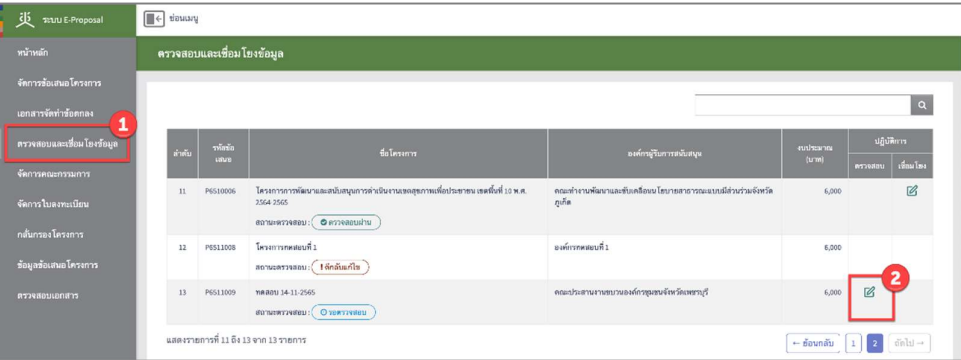

3) คลิกที่ไอคอนเครื่องหมายบวกทางขวามือของแตละหัวขอ เพื่อแสดงรายละเอียด

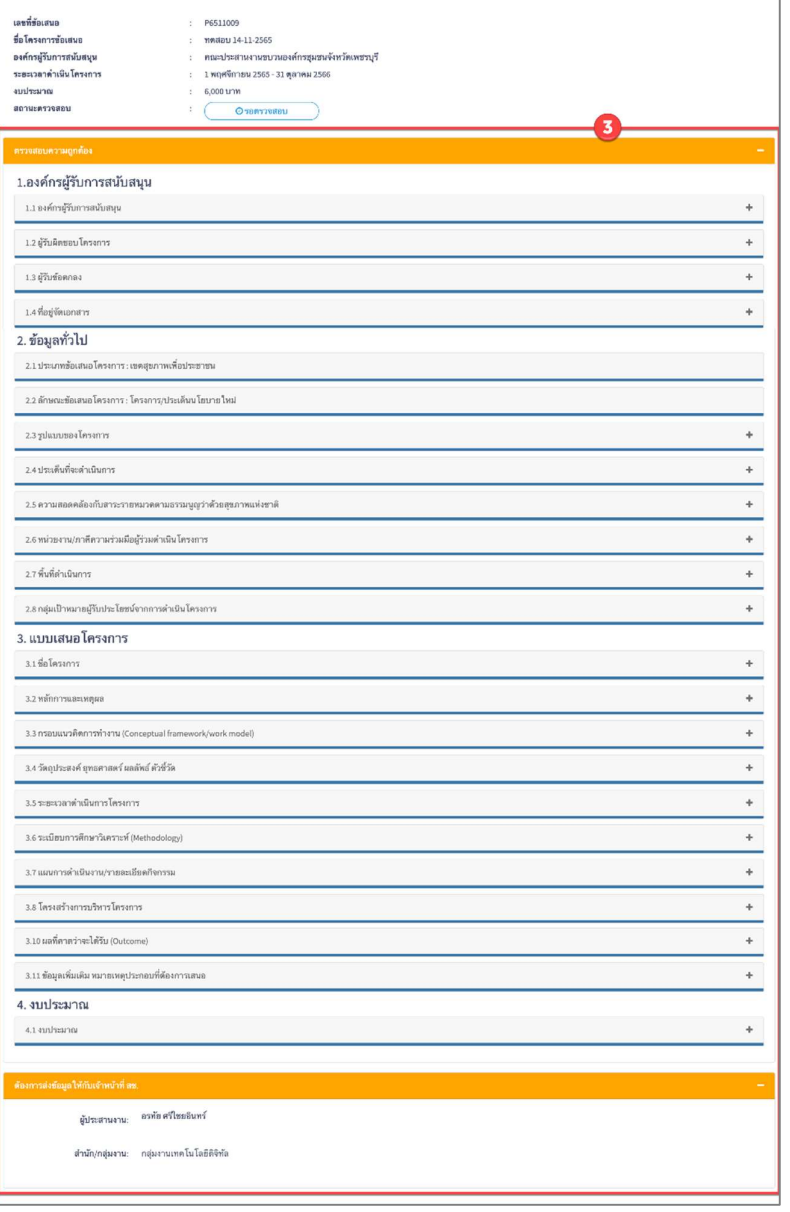

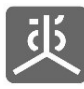

- 4) ระบุสถานะการตรวจสอบเปน "ตรวจสอบผาน" หรือ "ตีกลับแกไข" หากเปนการตีกลับฯ ใหกรอกหมายเหตุดวย
- 5) คลิกที่ปุม "บันทกึ"

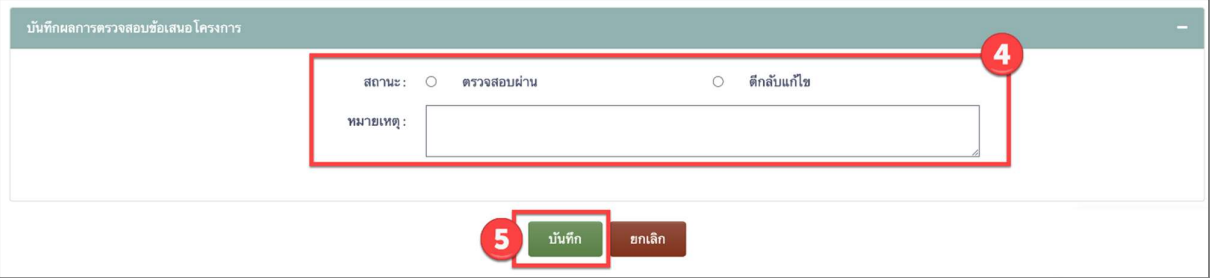

#### อธิบายเพิ่มเติม

- 1) กรณีตรวจสอบแล้ว พบว่า ข้อมูลยังไม่ถูกต้อง ให้ระบุสถานะเป็น "ตีกลับแก้ไข" พร้อมกรอกหมายเหตุ เพื่อตีกลับ ขอเสนอโครงการไปใหผูเสนอโครงการทำการปรับปรุงแกไขใหถูกตอง แลวสงกลับมาทำการตรวจสอบอกีครั้ง
- 2) หากบันทึกผลการตรวจสอบเป็น "ตรวจสอบผ่าน" <mark>จะไม่สามารถย้อนกลับมาทำการ "ตีกลับแก้ไข" ได้อีก</mark>

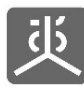

### 4. พิมพแบบฟอรมขอเสนอโครงการ

- 1) คลิกท่เีมนู"ตรวจสอบและเชื่อมโยงขอมูล"
- 2) คลิกที่ลิงค์ชื่อโครงการ

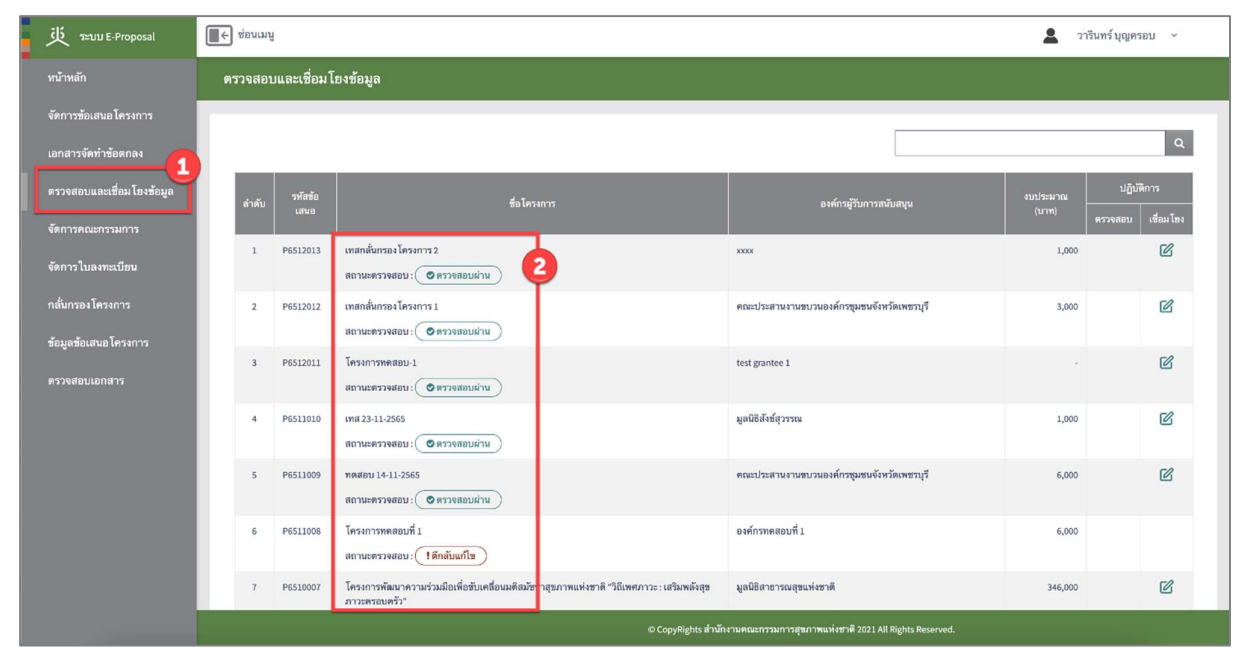

3) คลิกที่ปุม "พิมพ"

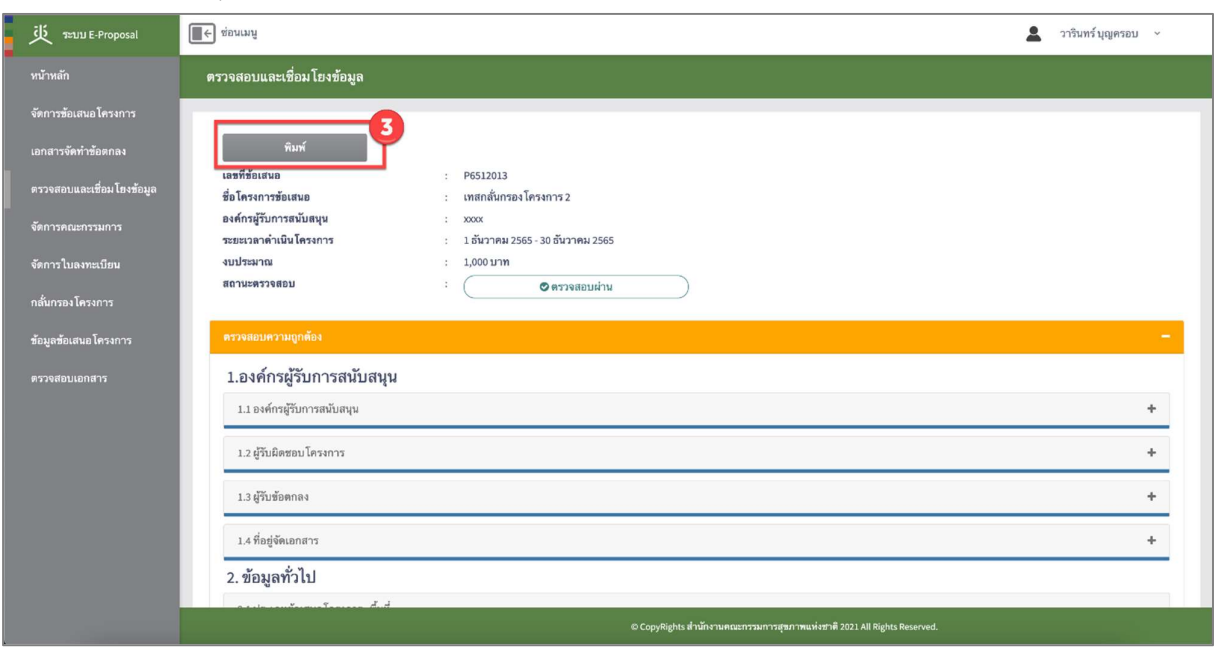

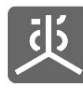

# 5. เชื่อมโยงขอมูล

- 1) คลิกที่เมนู "ตรวจสอบและเชื่อมโยงขอมูล"
- 2) คลิกที่ไอคอน "รูปดินสอ" ในคอลัมนเช่อืมโยง

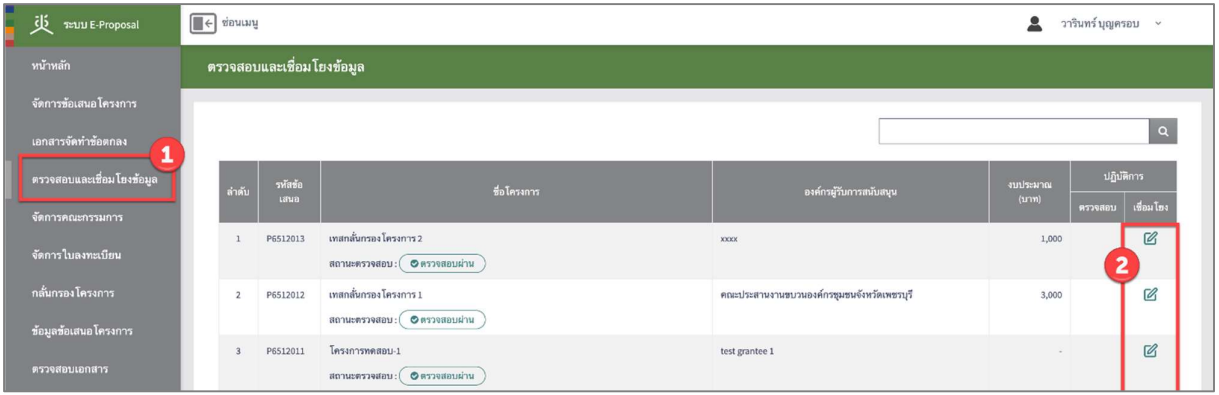

- 3) กรอกขอมูลใหครบถวน ในหัวขอดงัตอไปนี้
	- ‐ ประเด็นนโยบายที่เกี่ยวของ
	- ‐ เครื่องมือตาม พ.ร.บ
	- ‐ ยุทธศาสตร/แผนงาน/โครงการ
	- ‐ ความสอดคลองกบัเปาประสงคต ามแผนหลัก สช.
	- ‐ ผลลัพธของขอเสนอโครงการ
- 4) คลิกที่ปุม "บันทกึ"

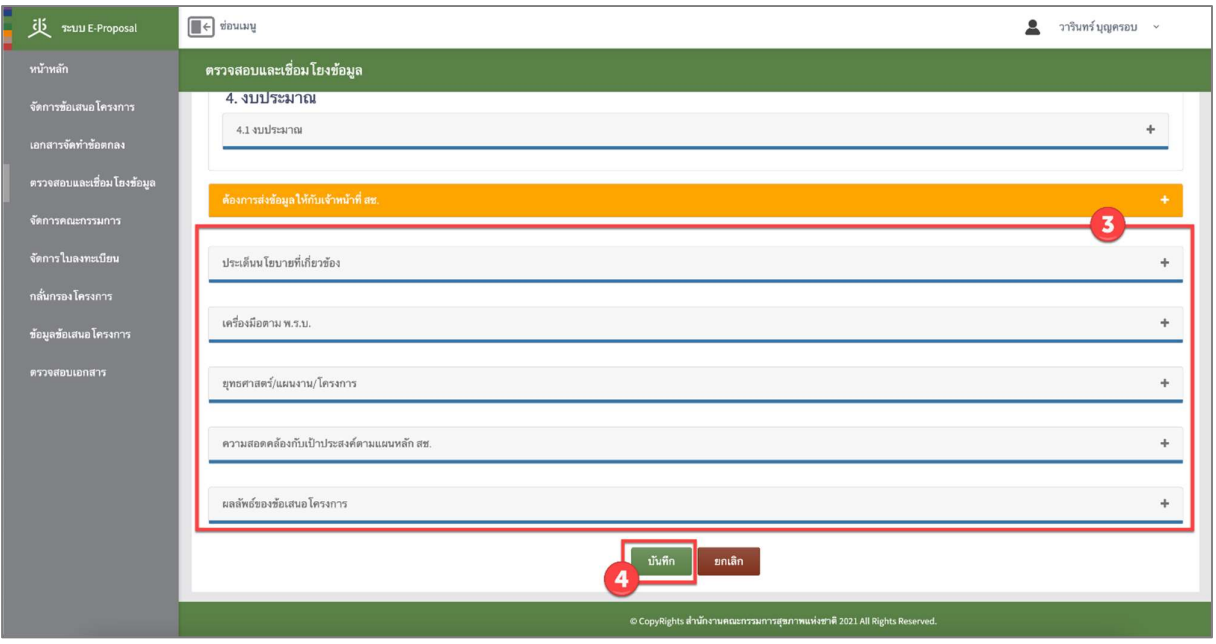

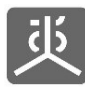

### 6. บันทึกผลการกลั่นกรองโครงการ

- 1) คลิกที่เมนู "กล่นักรองโครงการ"
- 2) คลิกที่ไอคอน "รูปดินสอ" ในคอลัมนกล่นักรอง

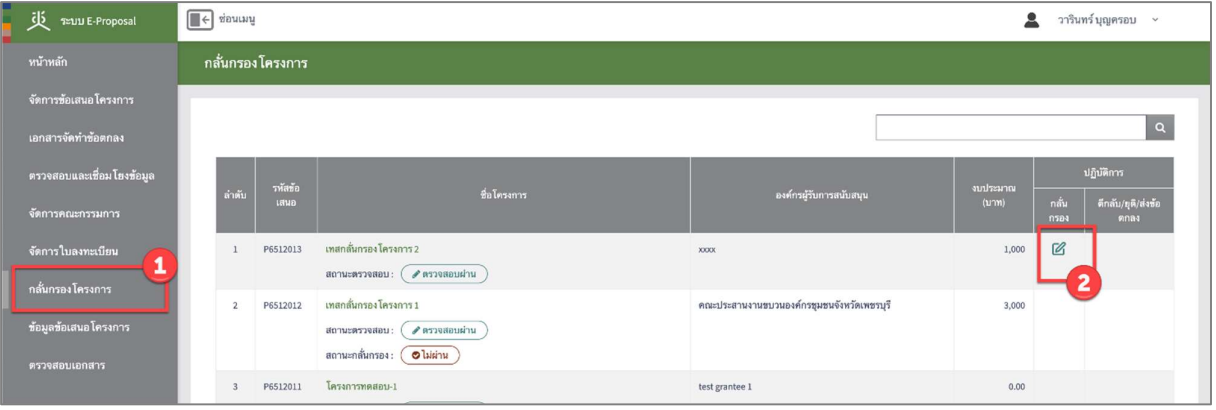

- 3) กรอกขอมูลใหครบถวน
- 4) คลิกที่ปุม "บันทกึ"

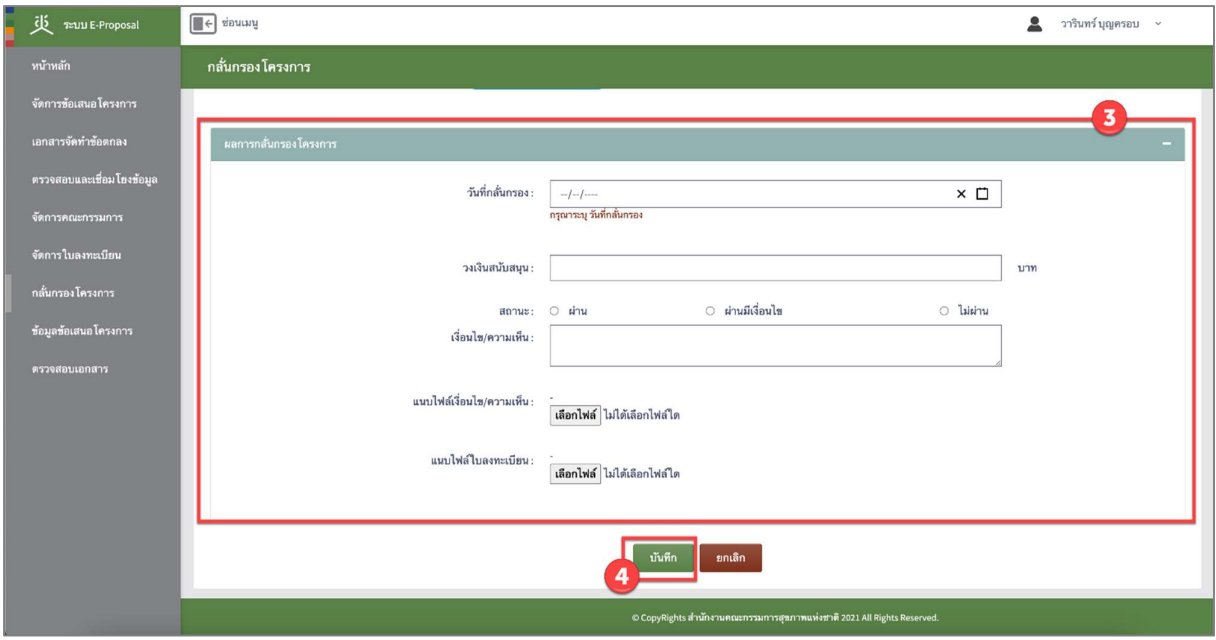

อธิบายเพิ่มเติม

- 1) กรณีระบุเป็น "ผ่าน" ขั้นตอนถัดไปที่ต้องดำเนินการต่อ คือ "ส่งข้อเสนอโครงการไปทำข้อตกลง"
- 2) กรณีระบุเป็น "ผ่านมีเงื่อนไข" ขั้นตอนถัดไปที่ต้องดำเนินการต่อ สามารถเลือกทำได้ 2 ขั้นตอน คือ "ตีกลับแก้ไข ขอเสนอโครงการหลังกล่นักรอง" หรือ "สงขอเสนอโครงการไปทำขอตกลง"
- 3) กรณีระบุเปน "ไมผาน" ขั้นตอนถดัไปที่ตองดำเนินการตอ คือ "ยุตขิอเสนอโครงการ"

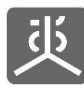

# 7. พิมพแบบฟอรมผลการกลั่นกรองโครงการ

- 1) คลิกที่เมนู "กล่นักรองโครงการ"
- 2) คลิกที่ลิงคชื่อโครงการ

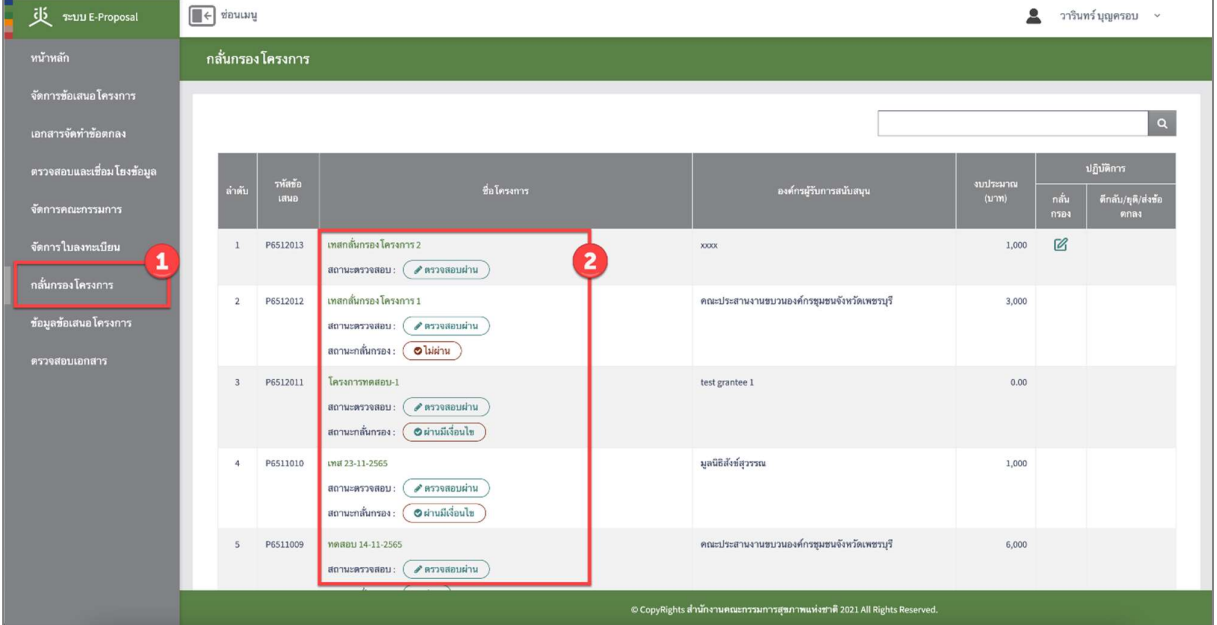

3) คลิกที่ปุม "พิมพ"

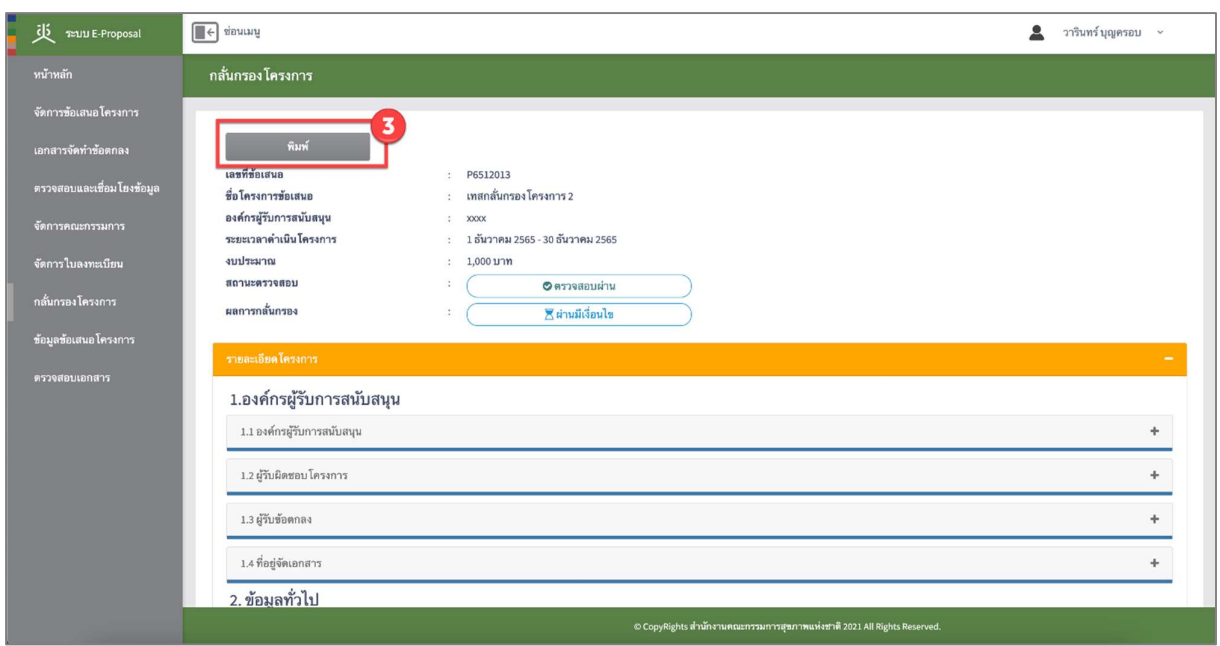

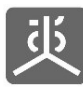

# 8. ตกีลับแกไขขอเสนอโครงการหลังกลั่นกรอง

- 1) คลิกที่เมนู "กล่นักรองโครงการ"
- 2) คลิกที่ไอคอน "ตีกลับแก้ไข" ในคอลัมน์ตีกลับ/ยุติ/ส่งข้อตกลง

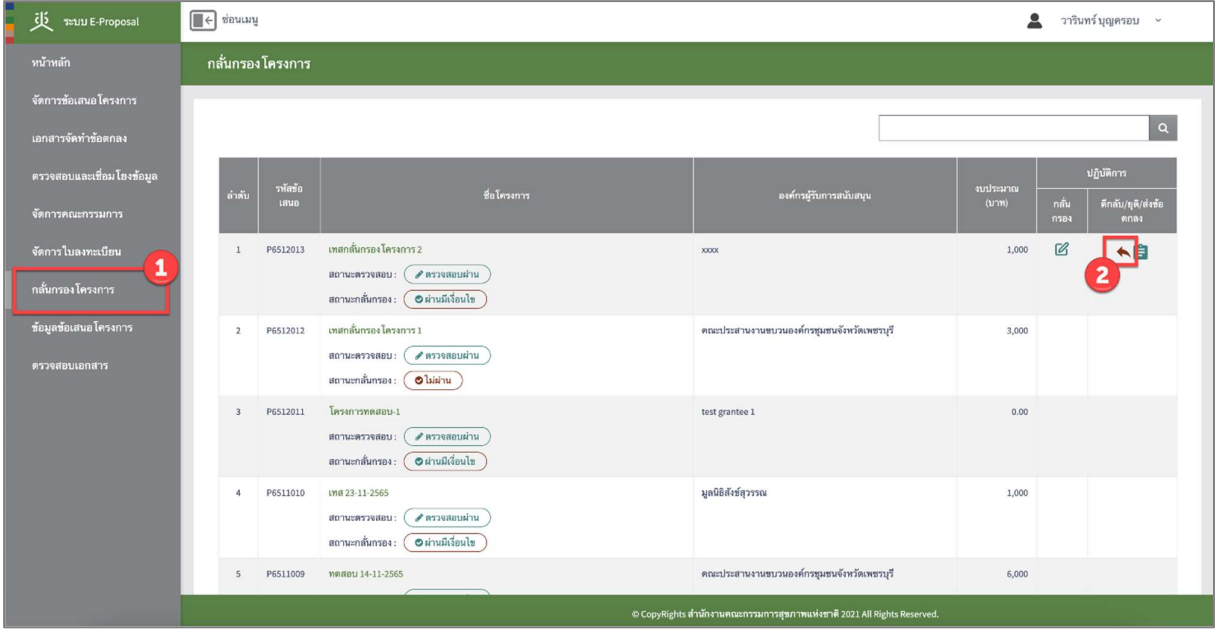

3) คลิกที่ปุม "OK"

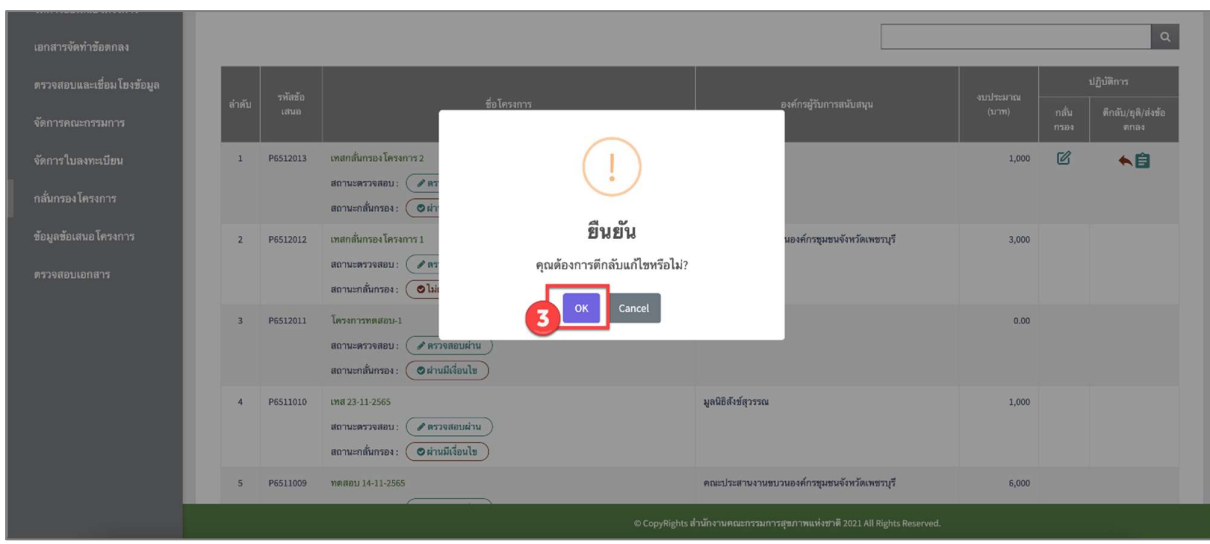

อธิบายเพิ่มเติม

<u>-</u> หากทำการตีกลับแก้ไขฯ สำเร็จแล้ว <u>ต้องเข้าสู่กระบวนการตรวจสอบข้อเสนอโครงการซ้ำอีกรอบ</u> ้จนกว่าจะบันทึกผลการตรวจสอบเป็นสถานะ "ตรวจสอบผ่าน" จึงจะสามารถดำเนินการต่อในขั้นตอนส่ง ขอเสนอโครงการไปทำขอตกลงได

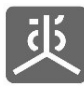

### 9. สง ขอเสนอโครงการไปทำขอตกลง

- 1) คลิกที่เมนู "กล่นักรองโครงการ"
- 2) คลิกที่ไอคอน "ส่งข้อตกลง" ในคอลัมน์ตีกลับ/ยุติ/ส่งข้อตกลง

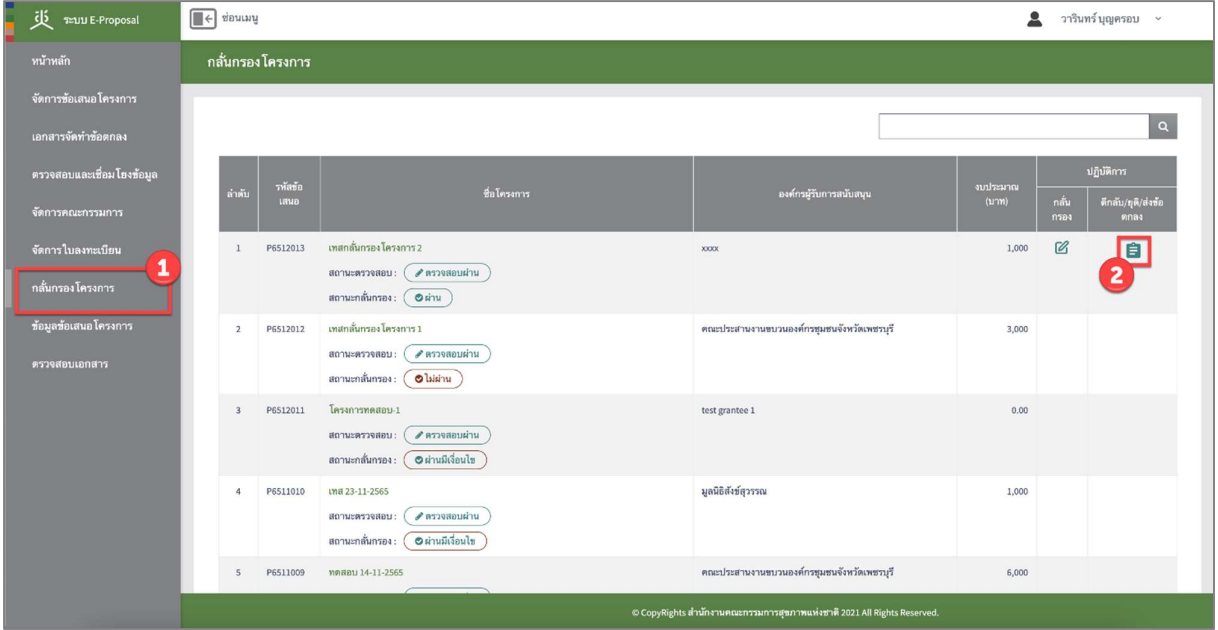

3) คลิกที่ปุม "OK"

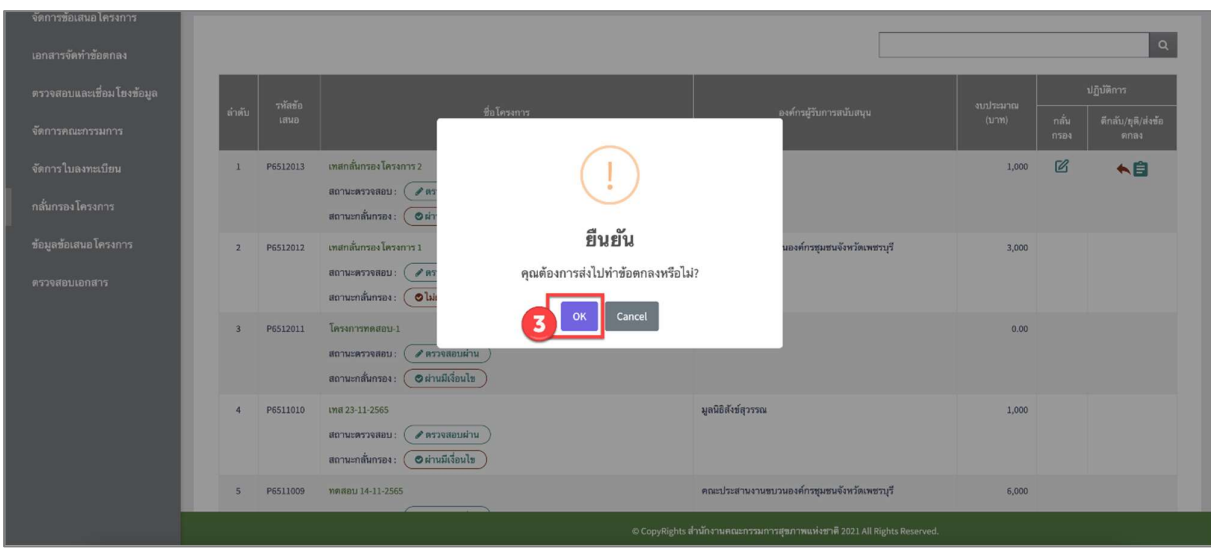

อธิบายเพิ่มเติม

<mark>–</mark> หากทำการส่งไปทำข้อตกลงสำเร็จแล้ว <mark>จะไม่สามารถย้อนกลับมาทำการแก้ไขข้อเสนอโครงการได้อีก</mark> เนื่องจาก กระบวนการทั้งหมดในระบบข้อเสนอโครงการ (e-Proposal) เสร็จสิ้นสมบูรณ์แล้ว และมีการส่งข้อมูลไปใช้งานต่อในระบบ e-Office , ระบบ e-Contract ในสวนที่เกี่ยวของเรียบรอยแลว

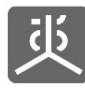

### 10. ยุติขอ เสนอโครงการ

- 1) คลิกที่เมนู "กล่นักรองโครงการ"
- 2) คลิกที่ไอคอน "ยุติ" ในคอลัมน์ตีกลับ/ยุติ/ส่งข้อตกลง

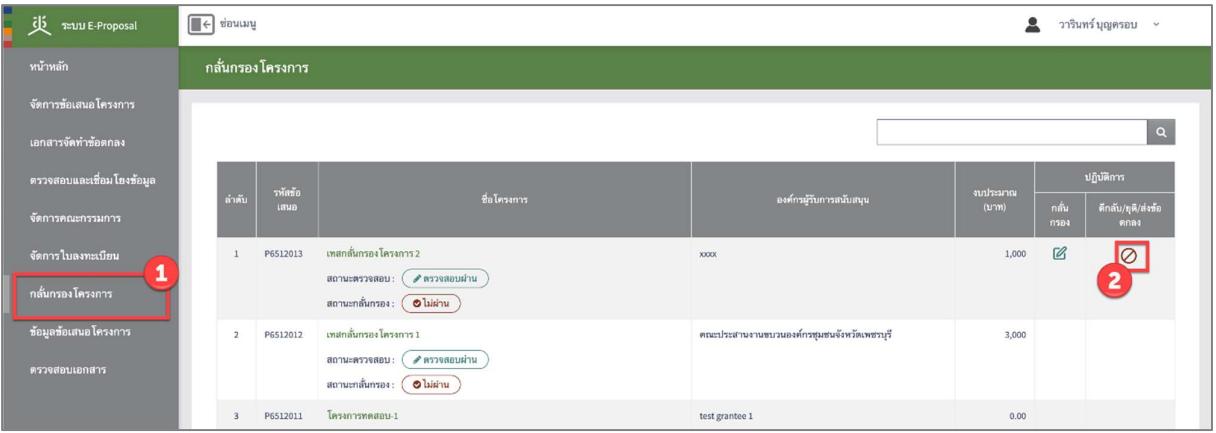

3) คลิกที่ปุม "OK"

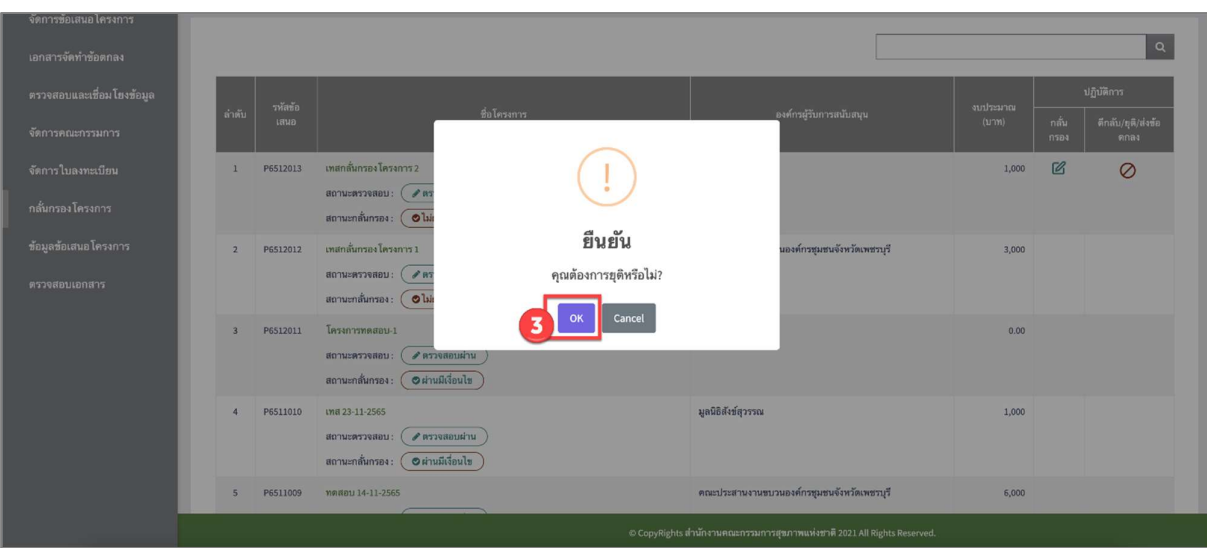

อธิบายเพิ่มเติม

<mark>–</mark> หากทำการยุติสำเร็จแล้ว <mark>จะไม่สามารถนำข้อเสนอโครงการที่เคยยุติไปแล้วกลับมาใช้งานได้อีก</mark> ผู้เสนอโครงการ ตองทำการยื่นขอเสนอโครงการผานระบบใหมอีกรอบเทานั้น

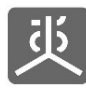

#### 11.ออกจากระบบงาน

- 1) คลิกที่ชื่อผูใชงาน
- 2) คลิกที่เมนู "ออกจากระบบ"

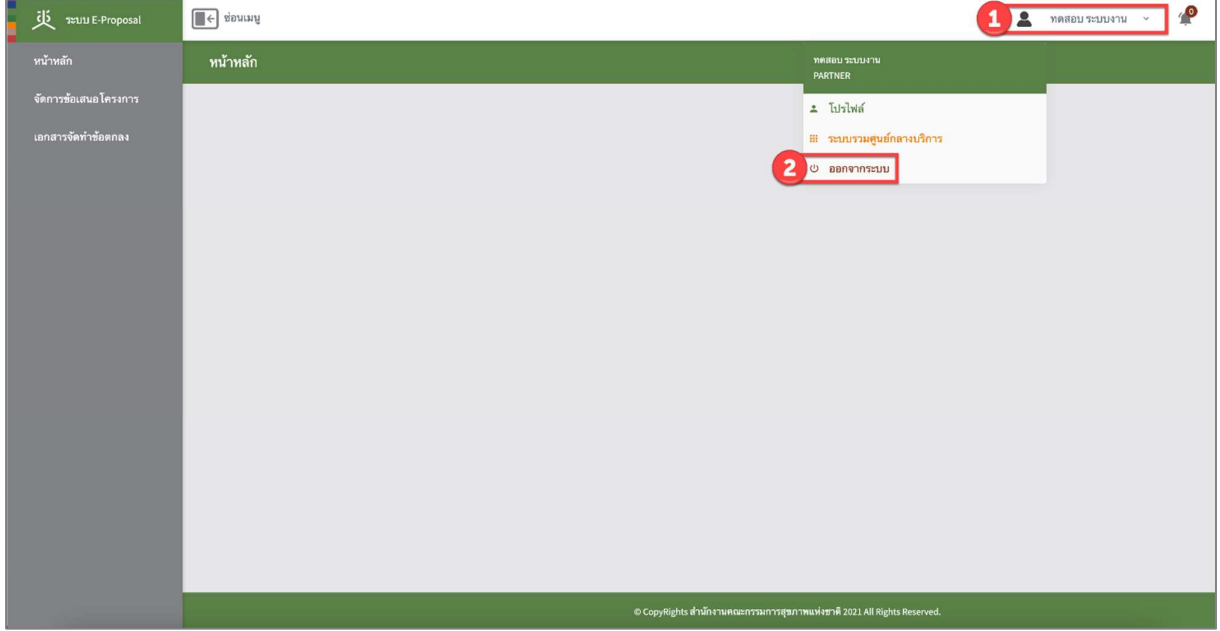

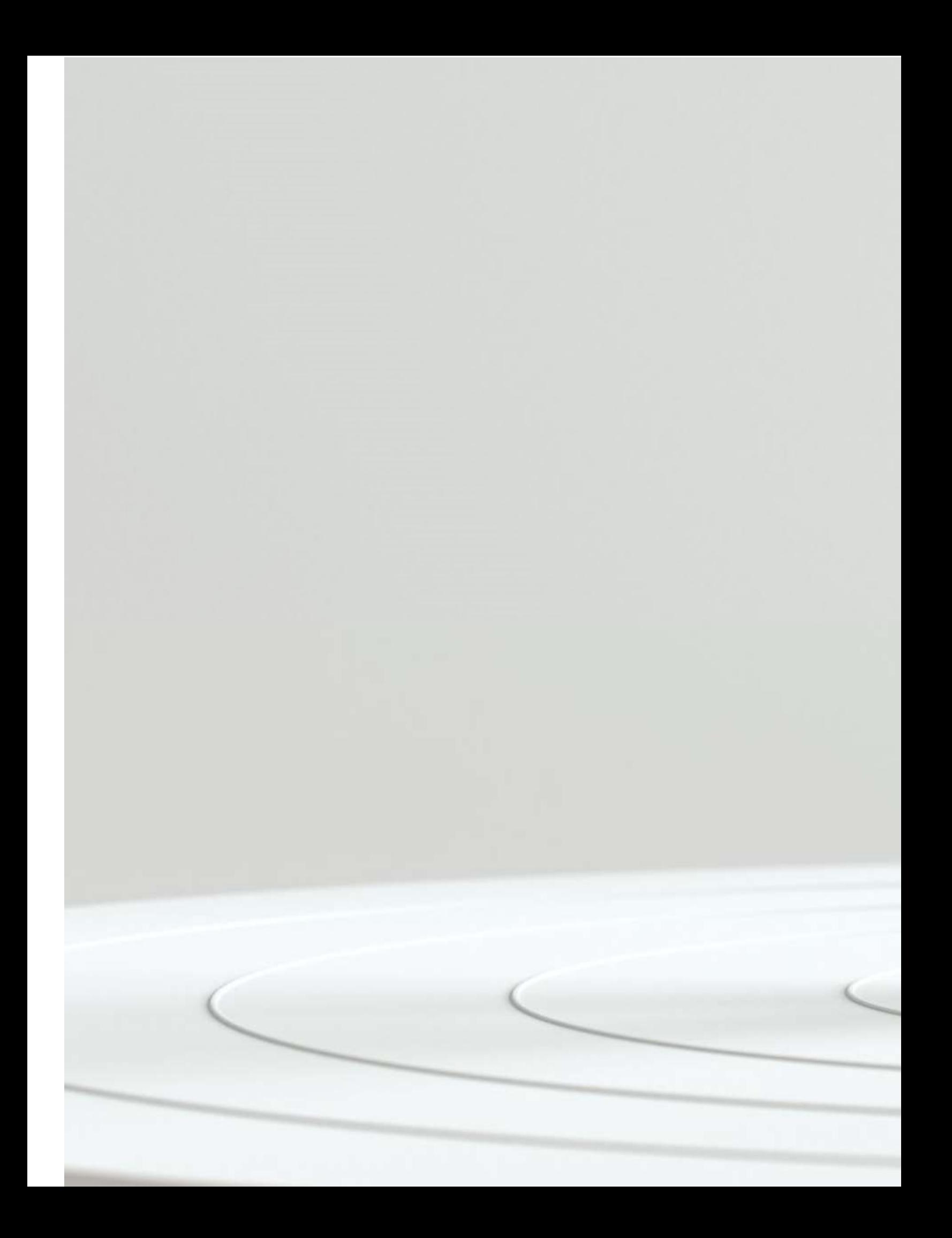